#### Free Notifications

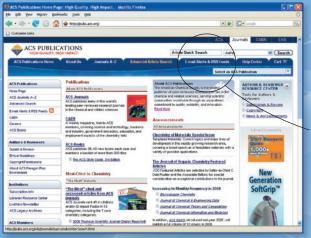

1

How to Register for Alerts of Newly Published Articles and Issues

To sign up to receive free Alerts, go to http://pubs.acs.org and click on the E-mail Alerts & RSS Feeds tab at the top of the page or at the top of most journal home pages

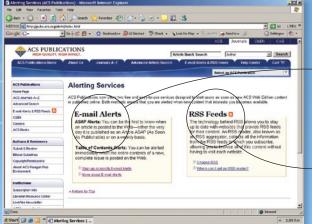

(2)

#### Choose to Receive Alerts Via E-mail or RSS Feeds

- E-mail Alerts have two options:
  a) ASAP Alerts notify you
- a) ASAP Alerts notify you
  when an article is published
  to the Web
- b) Table of Contents Alerts notify you when a complete issue is published to the Web
- -2. RSS feeds let you know immediately when new research is available on the website and enable you to manage information outside of your e-mail in-box

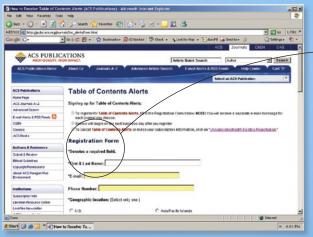

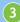

# Complete the Online Registration Page for the Option You Select

- 1. After you have entered all of the required information, click on the "submit" button
- 2. For E-mail Alerts, you will receive a separate e-mail for each journal you choose

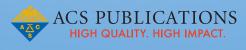

# Need help?

Contact the ACS Publications Help Desk Hours: 8am - 6pm EST/EDT Monday - Friday 1-800-227-9919 or 202-872-4357 email: journalhelp@acs.org http://pubs.acs.org

# 2008 ACS PUBLICATIONS USER GUIDE

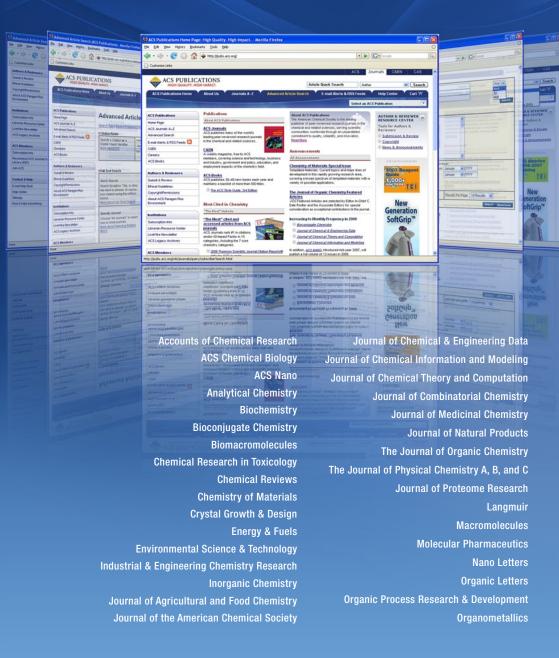

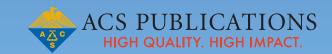

Article Search Article Search

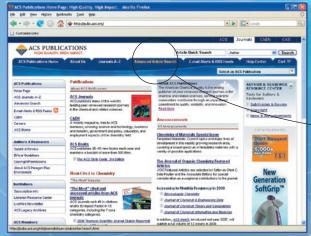

# How to Find Articles Using Advanced Search

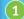

To access the Advanced Search page, go to http://pubs.acs.org and click on the Advanced Search tab at the top of the page or at the top of each journal home page

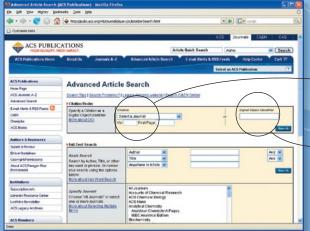

2

#### Use Citation Find...

1. If you know the journal name, volume, and starting page of the manuscript

or

-2. If you know the manuscript's Digital Object Identifier (DOI) code

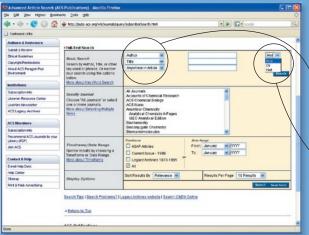

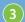

# Use Search Journals to find articles based on author, title, abstract, or full text

- 1. Select one or more search criteria with the pulldown menu
- 2. Enter search term(s) for each entry field
- 3. Fine-tune your search criteria
- And narrows search
- Or widens search
- Not narrows search

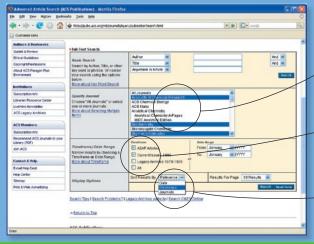

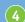

# Use options to narrow search further

- Select specific journal; to add more selections: Windows — hold down control; Macintosh — hold down command key
- -2. Select timeframe
- Articles ASAP Archives
- Current All

or select date range

—3. Select how to display results: by date, by journal, by relevance

# **How to Find Articles Using Quick Search**

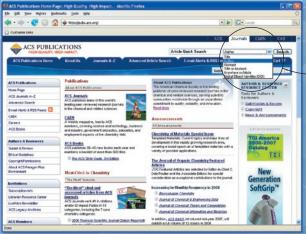

From a journal homepage, use Quick Search to find articles based on author, title, abstract, full text, abstract and full text, or DOI

- 1. Select whether to search within the journal you are currently browsing or all journals
- 2. Select search criteria with the pulldown menu
- 3. Enter search term(s)

## From the Results Page You Can...

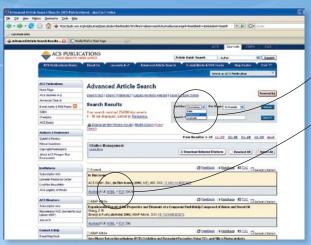

- 1. Select how to display results:
- By date By journal
- By relevance
- 2. Select format to access your articles:

HTML (Web Enabled Objects, link to ChemPort Reference Linking)

or

PDF (screen-shot image of original printed page)

### How to Browse Back Issues and the Legacy Archives

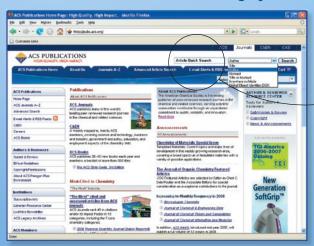

- -1. From a journal home page, go to "Browse by Issue" at the right of the page
- 2. Use pull-down menus to select decade, volume, and issue number
- 3. Browse the Table of Contents of the issue you have selected to find the articles you need

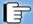